## 1. 동서대학교 홈페이지에 접속합니다. "[www.dongseo.ac.kr](http://www.dongseo.ac.kr/)"

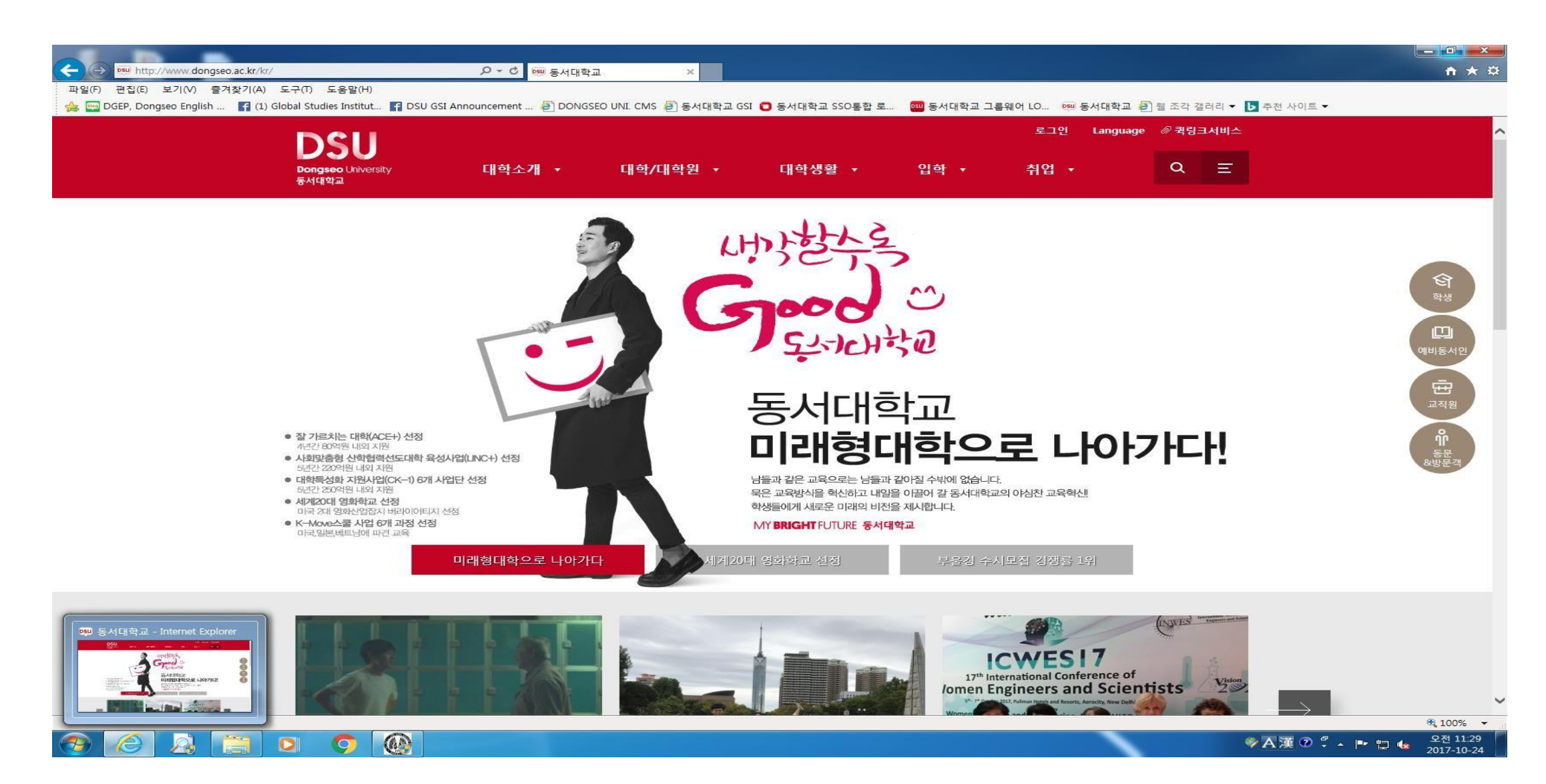

## 2. 우측상단 "**퀵링크서비스**" 을 클릭한 뒤, "**학생지원시스템**"에 들어갑니다.

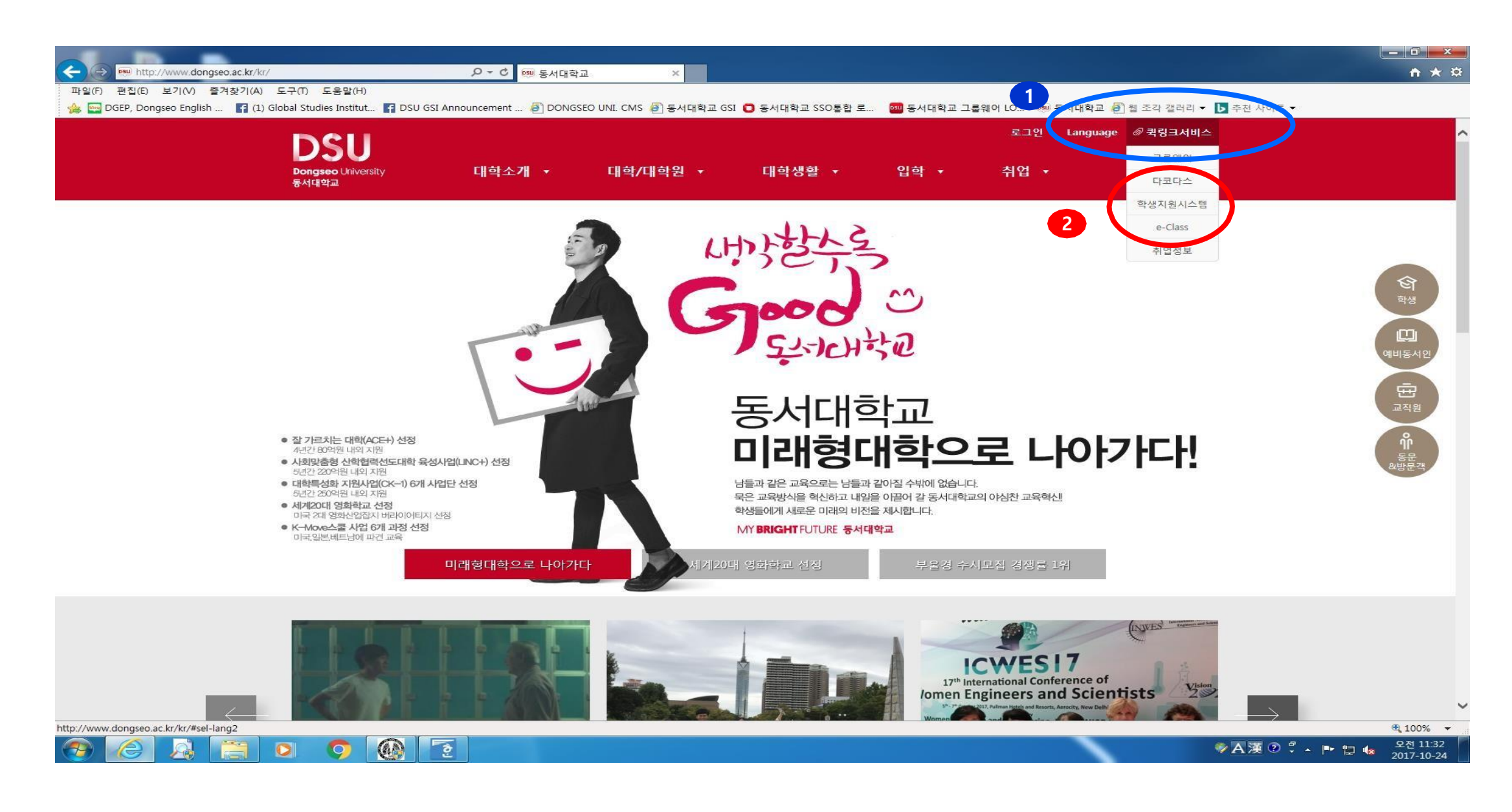

## 3. 아이디와 비밀번호를 입력한 뒤 "LOGIN" 합니다.

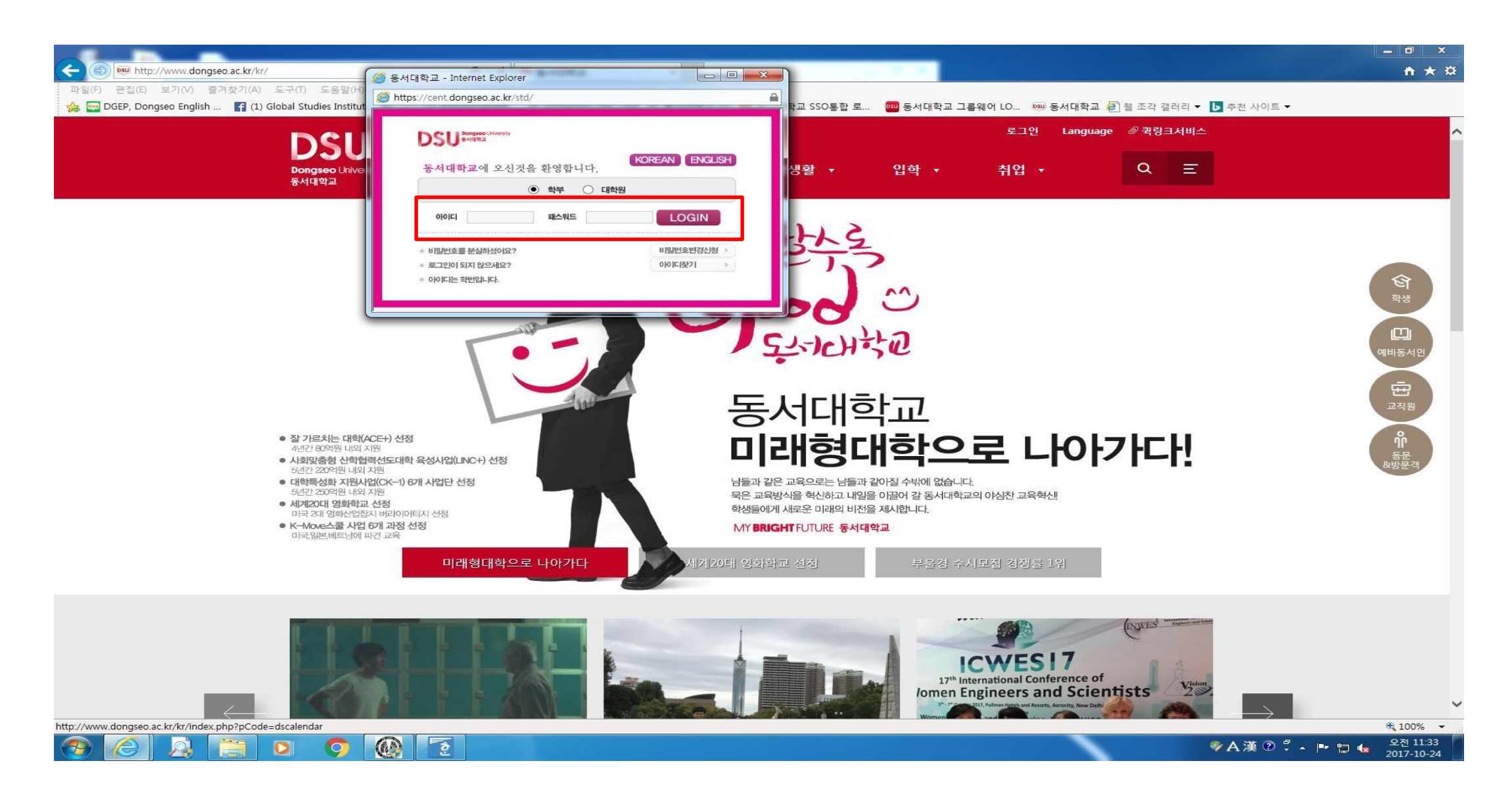

4. "수강"을 클릭합니다.

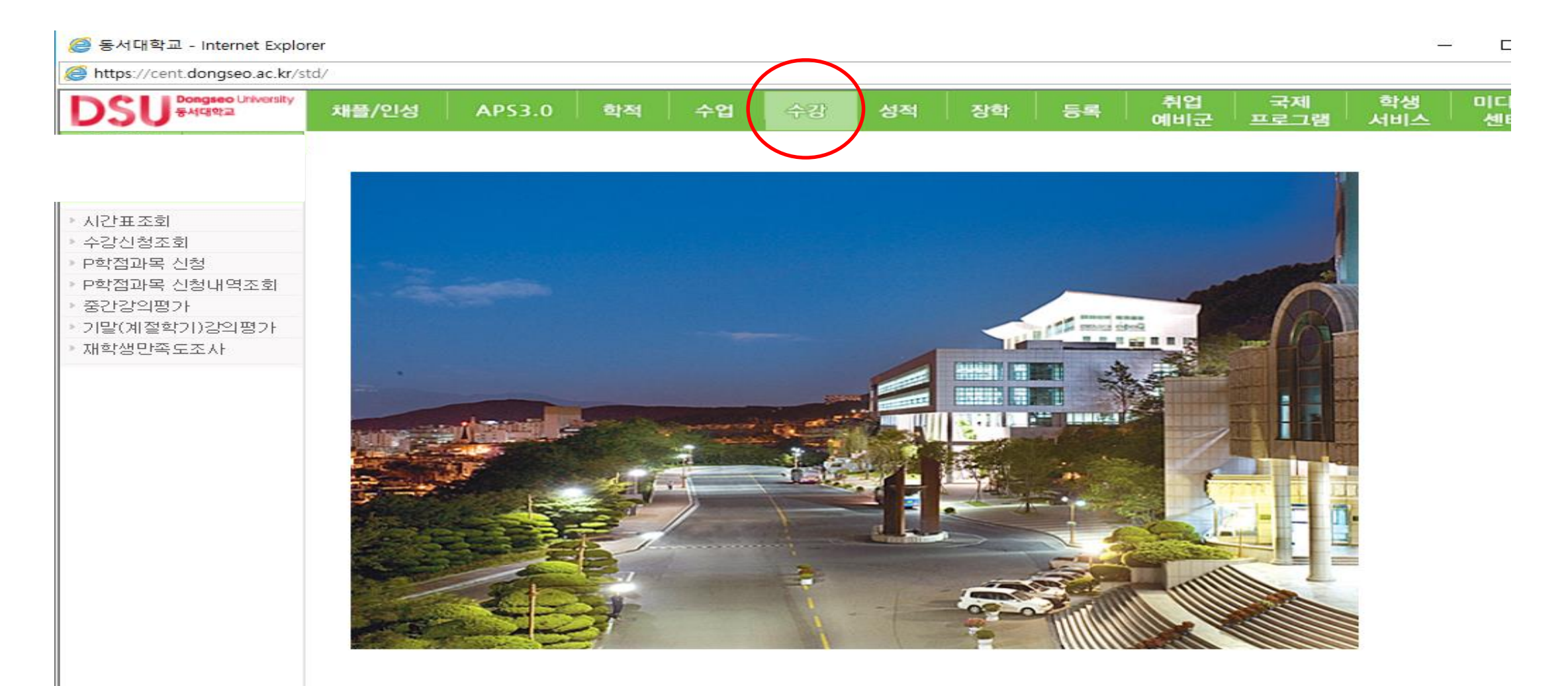

5. "중간강의평가"를 클릭 한 뒤, '교과목설정', '조회', '동의'를 차례대로 클릭합니다.

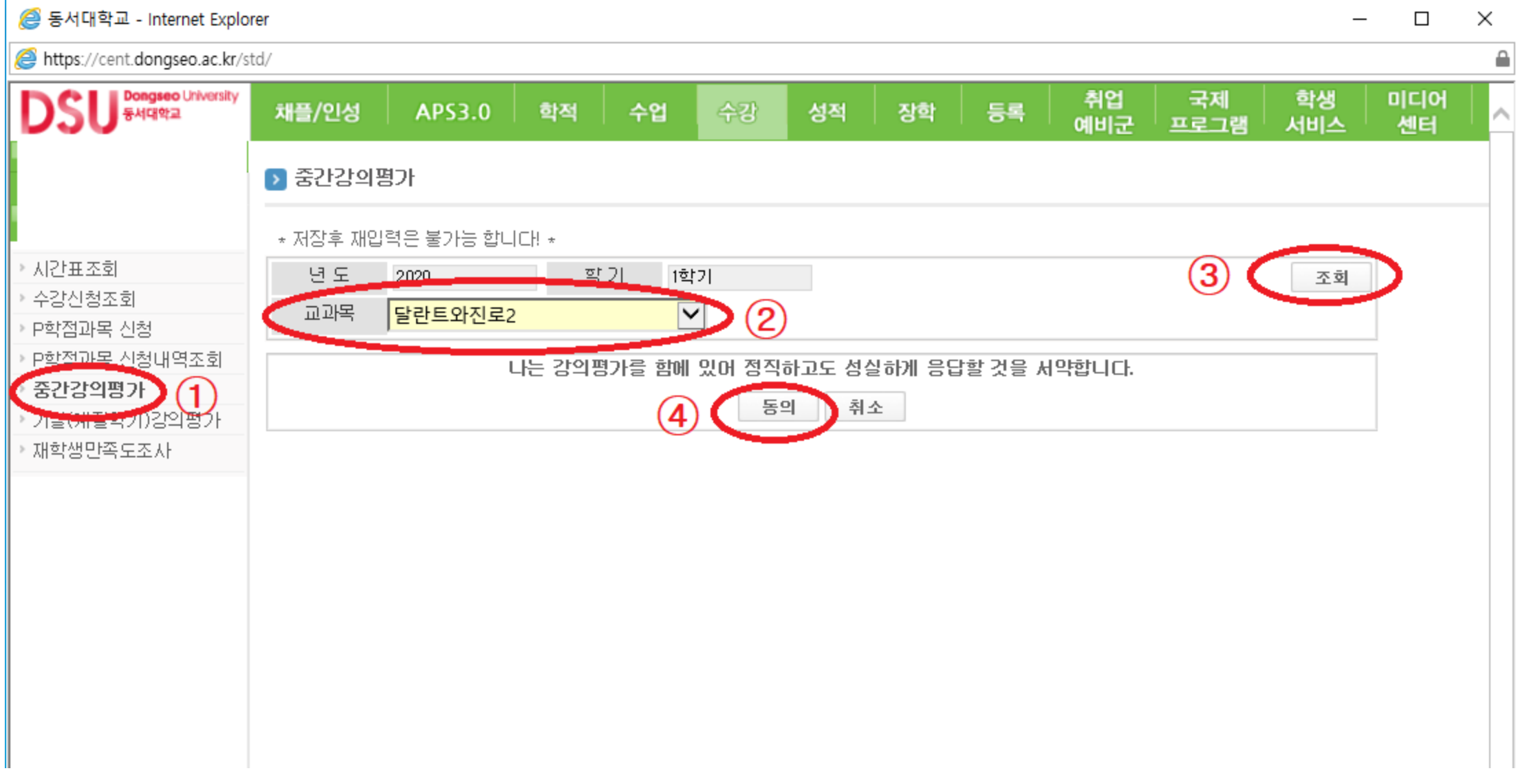

## 6. "교과목"을 변경하며 차례대로 중간강의평가를 실시합니다.

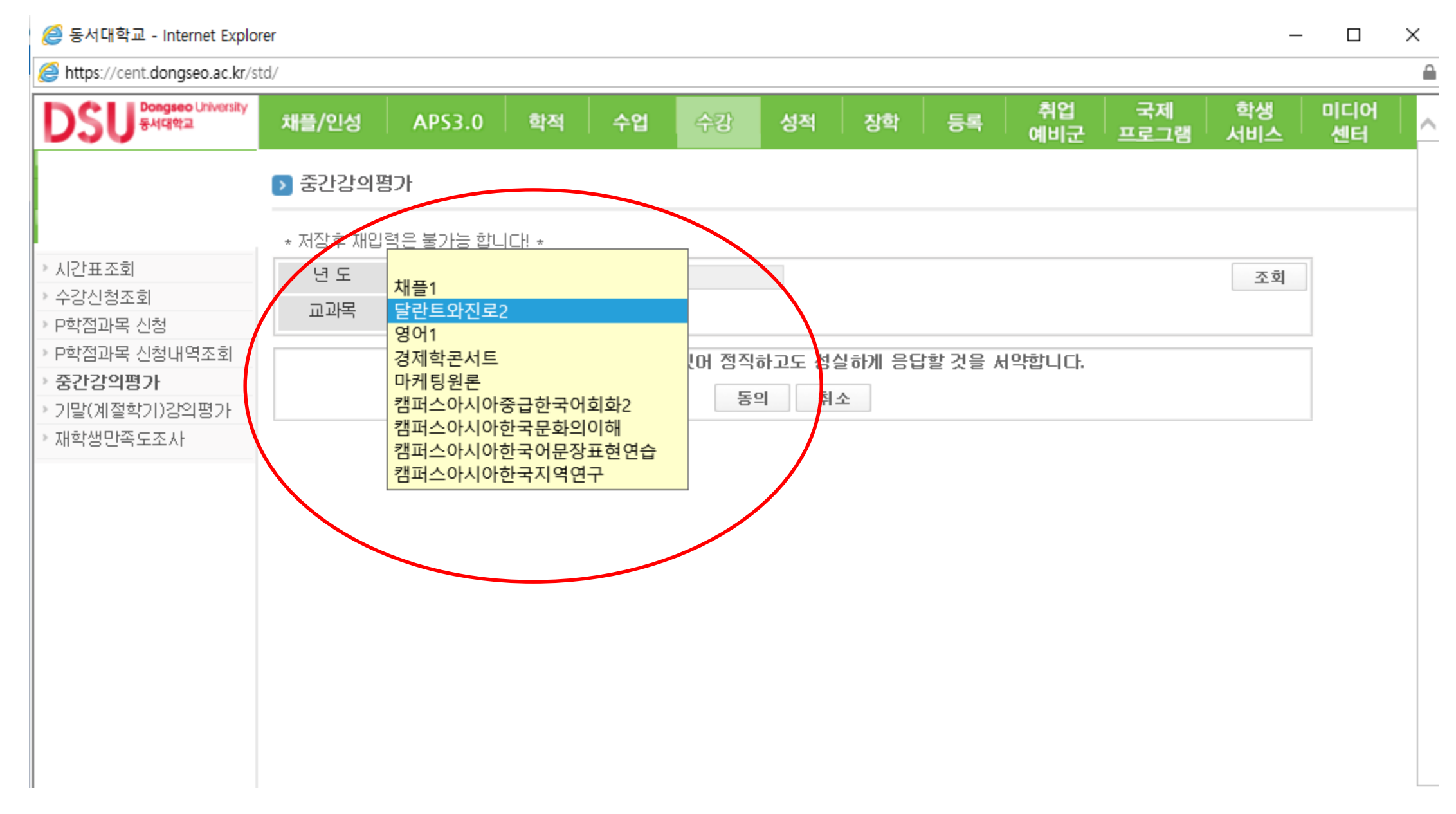